### グループ通算の達人(令和04年度版 以降)

### fromキーパー財務23(減価償却) 運用ガイド

この度は、「グループ通算の達人(令和04年度版 以降)fromキーパー財務23(減 価償却)」をご利用いただき誠にありがとうございます。

「グループ通算の達人(令和04年度版 以降)fromキーパー財務23(減価償却)」 は、株式会社シスプラの「キーパー財務」の会計データを「グループ通算の達人[個 社処理用]」に取り込むためのプログラムです。このマニュアルでは、「グループ通 算の達人(令和04年度版 以降)fromキーパー財務23(減価償却)」のインスト ール手順や操作手順について説明しています。

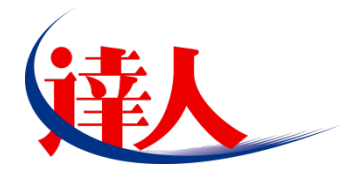

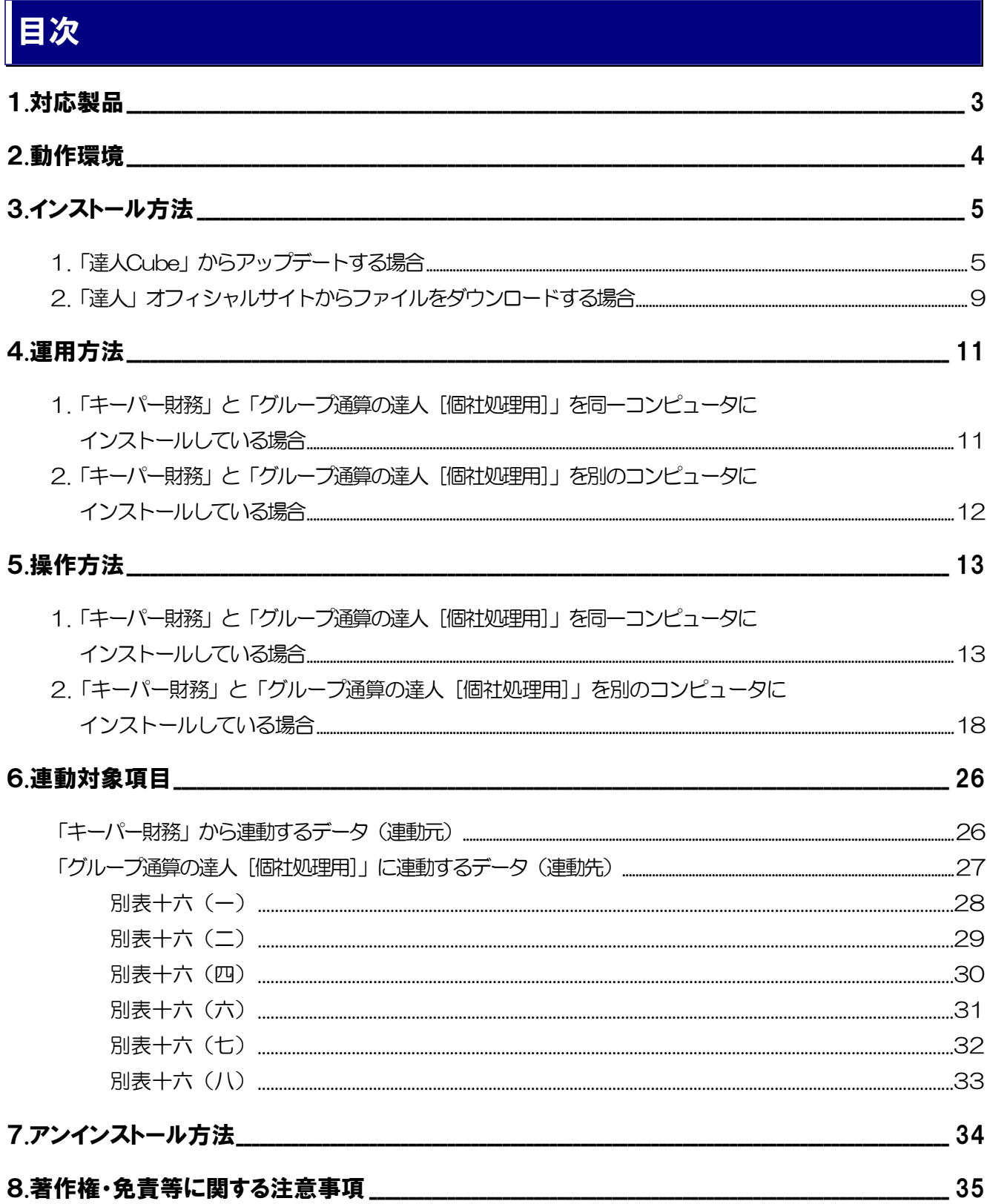

#### ●グループ通算の達人(令和04年度版 以降)fromキーパー財務23(減価償却) 運用ガイド●

## <span id="page-2-0"></span>1.対応製品

「グループ通算の達人(令和O4年度版 以降) fromキーパー財務23(減価償却)」に対応するNTTデー タの対応製品及び株式会社シスプラの対応製品は以下のとおりです。

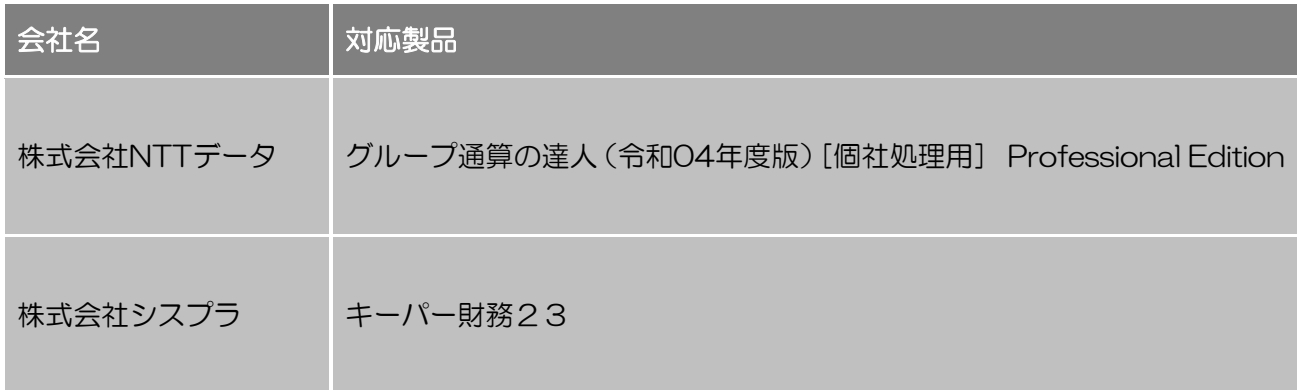

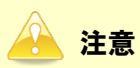

本書は、出版時点での最新プログラムの画像を使用しています。

## <span id="page-3-0"></span>2.動作環境

「グループ通算の達人 (令和O4年度版 以降) fromキーパー財務23 (減価償却)」に必要な動作環境は 「1.[対応製品」\(](#page-2-0)P.3)に記載の株式会社シスプラの[対応製品]と同様です。

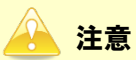

- ・ 「グループ通算の達人(令和04年度版 以降)fromキーパー財務23(減価償却)」のインスト ールやプログラムの起動を行うには、「1.[対応製品」\(](#page-2-0)P.3)に記載の株式会社シスプラの[対応 製品]をインストールしている必要があります。
- ・ 「グループ通算の達人(令和04年度版 以降)fromキーパー財務23(減価償却)」の起動中に、 「キーパー財務」の起動、及びアンインストールはできません。

## <span id="page-4-0"></span>3.インストール方法

「グループ通算の達人 (令和O4年度版 以降) fromキーパー財務23 (減価償却)」をインストールする 手順は、「達人Cube」からアップデートする方法と「達人」オフィシャルサイトからファイルをダウンロ ードする方法の2パターンあります。

### <span id="page-4-1"></span>1.「達人Cube」からアップデートする場合

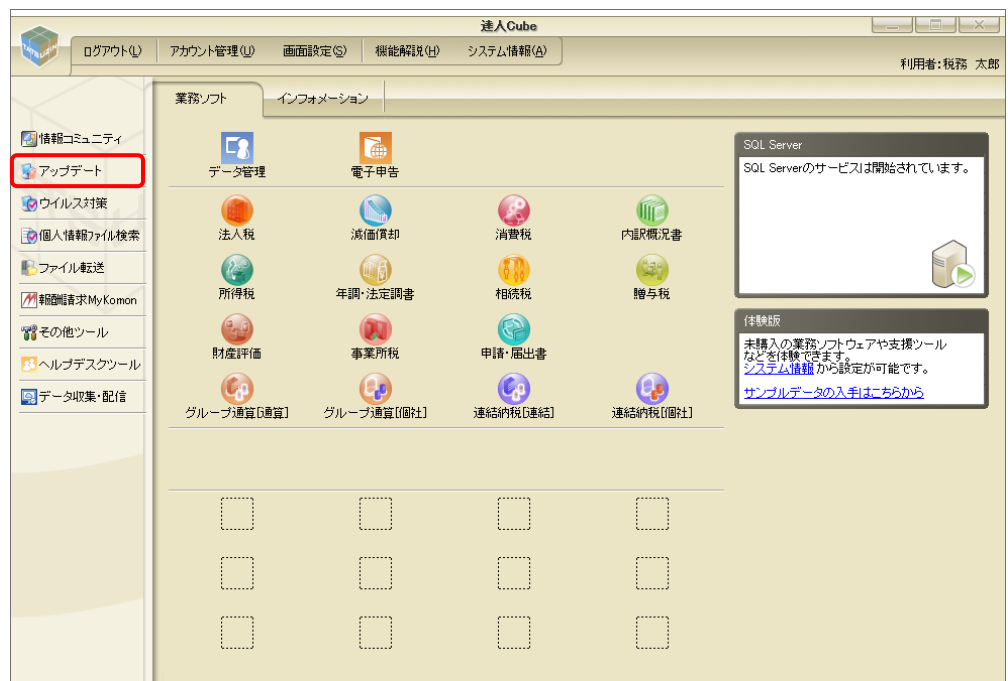

## *1.* 「達人Cube」にログインし、[アップデート]をクリックします。

[アップデート]画面が表示されます。

*2.* ユーティリティ[オプション]をクリックします。

| 「こ アップデート            |                          | п                                                                      | $\times$ |
|----------------------|--------------------------|------------------------------------------------------------------------|----------|
|                      |                          | 達人シリーズ、達人Cubeを最新の状態にすることができます。<br>連動コンポーネントのインストールもできます。               |          |
| アップデートコンテンツ          | リリース情報                   |                                                                        |          |
| ☆ ホーム                |                          |                                                                        |          |
| ● 達人Cube             |                          | XXXX/XX/XX 「法人税の達人(令和XX年度版)」公開のお知らせ                                    |          |
| ▼ 達人シリーズ             | XXXX/XX/XX<br>XXX/XX/XX  | 「減価償却の達人(平成XX年度以降用)」公開のお知らせ<br>「消費税の達人(令和XX年度以降用)」公開のお知らせ              |          |
| マ データ連動              | XXXX/XX/XX               | 「内訳概況書の達人(令和XX年度以降用)」公開のお知らせ                                           |          |
|                      | XXXX/XX/XX               | 「所得税の達人(令和XX年分版)」公開のお知らせ                                               |          |
| 宿 その他                | XXXX/XX/XX               | 「年調・法定調書の達人(令和XX年分版)」公開のお知らせ                                           |          |
|                      | XXXX/XX/XX               | 「相続税の達人(令和XX年分以降用)」公開のお知らせ                                             |          |
| ユーティリティ              | XXXX/XX/XX               | 「贈与税の達人(令和XX年分以降用)」公開のお知らせ                                             |          |
|                      | XXXX/XX/XX               | 「財産評価の達人(令和XX年分以降用)」公開のお知らせ                                            |          |
| (6) オブション            | XXXX/XX/XX               | 「事業所税の達人(令和XX年度以降用)」公開のお知らせ                                            |          |
| 最 ヘルプトピック            | XXXX/XX/XX               | 「申請・届出書の達人(令和XX年度以降用)」公開のお知らせ                                          |          |
|                      | XXXX/XX/XX<br>XXXX/XX/XX | 「グループ通算の達人(令和XX年度版)「通算処理用」」公開のお知らせ                                     |          |
|                      | XXXX/XX/XX               | 「グループ通算の達人(令和XX年度版)「個社処理用」」公開のお知らせ<br>「連結納税の達人(令和XX年度版)「連結処理用」」公開のお知らせ |          |
|                      | XXXX/XX/XX               | 「連結納税の達人(令和XX年度版)「個社処理用」」公開のお知らせ                                       |          |
|                      | <b>XXXX/XX/XX</b>        | 「データ管理の達人」公開のお知らせ                                                      |          |
|                      |                          |                                                                        |          |
|                      |                          | 公開されているアップデートコンテンツ                                                     |          |
|                      |                          | 公開されているプログラムの情報を確認する場合は、以下の各メニューをクリックしてください。                           |          |
|                      | ® 達人Cube                 | ▼ 達人シリーズ<br>署 データ連動                                                    |          |
|                      |                          |                                                                        |          |
|                      |                          |                                                                        |          |
| <b>TATSUZIN Cube</b> |                          | 「公開されているアップデートコンテンツ」の一括ダウンロード                                          |          |

[オプション]画面が表示されます。

*3.* [更新情報]タブ-[更新情報を取得する範囲(データ連動)]において該当の[連動元 (会社名)]をクリックしてチェックを付け(①)、[OK]ボタンをクリックします(②)。

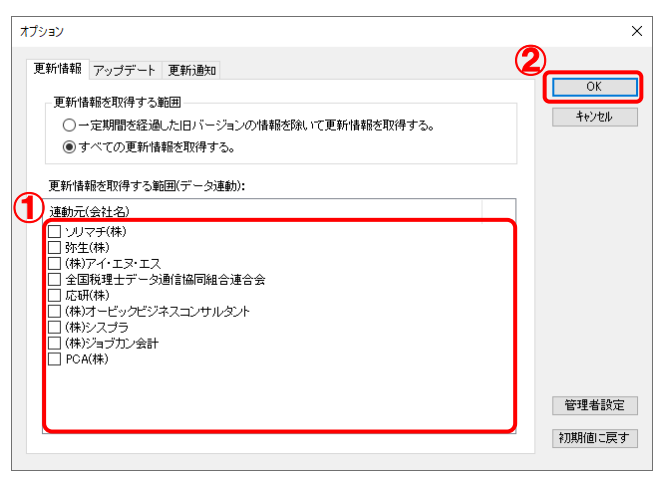

[アップデート]画面に戻ります。

| ■ アップデート        | п.                                                                                              |
|-----------------|-------------------------------------------------------------------------------------------------|
|                 | 達人シリーズ、達人Cubeを最新の状態にすることができます。<br>連動コンポーネントのインストールもできます。                                        |
| アップデートコンテンツ     | リリース情報                                                                                          |
| へ ホーム           |                                                                                                 |
| <b>● 達人Cube</b> | XXXX/XX/XX<br>「法人税の達人(令和XX年度版)」公開のお知らせ                                                          |
|                 | 「減価償却の達人(平成XX年度以降用)」公開のお知らせ<br>XXXX/XX/XX                                                       |
| ▼ 達人シリーズ        | 「消費税の達人(令和XX年度以降用)」公開のお知らせ<br>XXXX/XX/XX                                                        |
| マ データ連動         | XXXX/XX/XX<br>「内訳概況書の達人(令和XX年度以隆用)」公開のお知らせ                                                      |
| 名 その他           | XXXX/XX/XX<br>「所得税の達人(令和XX年分版)」公開のお知らせ                                                          |
|                 | XXXX/XX/XX<br>「年調・洗定調書の達人(令和XX年分版)」公開のお知らせ                                                      |
|                 | XXXX/XX/XX<br>「相続税の達人(令和XX年分以降用)」公開のお知らせ                                                        |
| ユーティリティ         | XXXX/XX/XX<br>「贈与税の達人(令和XX年分以降用)」公開のお知らせ                                                        |
| (約 オブション        | XXXX/XX/XX<br>「財産評価の達人(令和XX年分以降用)」公開のお知らせ                                                       |
|                 | XXXX/XX/XX<br>「事業所税の達人(令和XX年度以隆用)」公開のお知らせ                                                       |
| 最 ヘルブトドック       | XXXX/XX/XX<br>「申請・届出書の達人(令和XX年度以隆用)」公開のお知らせ<br>XXXX/XX/XX<br>「グループ通算の達人(令和XX年度版)「通算処理用」」公開のお知らせ |
|                 | 「グループ通算の達人(令和XX年度版)「個社処理用」」公開のお知らせ<br>XXXX/XX/XX                                                |
|                 | XXXX/XX/XX<br>「連結納税の達人(令和XX年度版)「連結処理用」」公開のお知らせ                                                  |
|                 | XXXX/XX/XX<br>「連結納税の達人(令和)8〈年度版〉[個社処理用]」公開のお知らせ                                                 |
|                 | XXXXXXXXX 「データ管理の達人」公開のお知らせ                                                                     |
|                 |                                                                                                 |
|                 | 公開されているアップデートコンテンツ・                                                                             |
|                 | 公開されているプログラムの情報を確認する場合は、以下の各メニューをクリックしてください。                                                    |
|                 |                                                                                                 |
|                 | ▼ 達人シリーズ<br>® 達人Cube<br>▼ データ連動                                                                 |

[データ連動]画面が表示されます。

# *5.* [更新情報を取得]ボタンをクリックします。

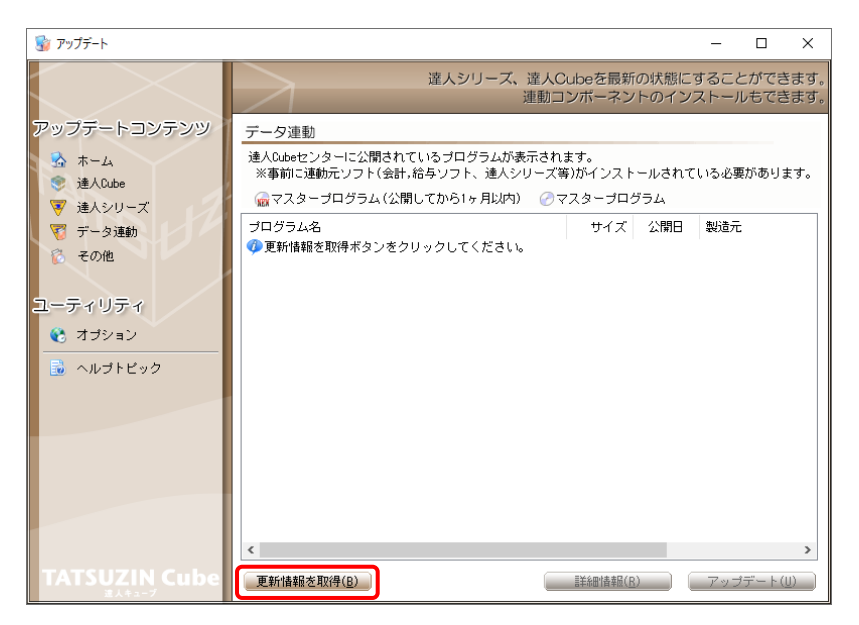

連動コンポーネントが表示されます。

*6.* 該当の連動コンポーネントをクリックして選択し(①)、[アップデート]ボタンをクリックしま す(②)。

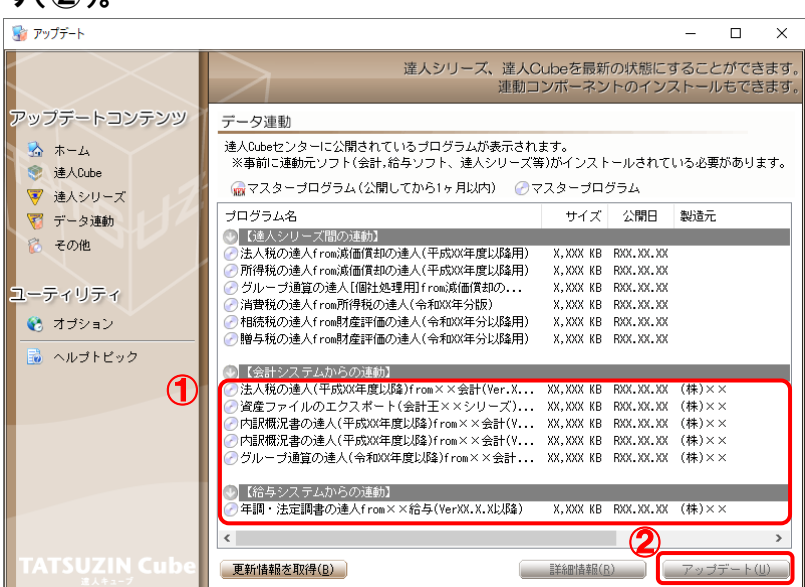

[ユーザーアカウント制御]画面が表示されます。

## *7.* [はい]ボタンをクリックします。

[セットアップ]画面が表示されます。

*8.* [次へ]ボタンをクリックします。

[インストール先の指定]画面が表示されます。 ※ インストール先を変更する場合は [参照] ボタンをクリックします。

- *9.* インストール先のフォルダを指定し、[次へ]ボタンをクリックします。 [インストール準備完了]画面が表示されます。
- *10.* [インストール]ボタンをクリックします。

インストールが開始されます。

## *11.* [セットアップウィザードの完了]画面が表示されたら、[完了]ボタンをクリックします。

以上で、「グループ通算の達人(令和04年度版 以降)fromキーパー財務23(減価償却)」のインストー ルは完了です。

### <span id="page-8-0"></span>2.「達人」オフィシャルサイトからファイルをダウンロードする場合

### *1.* 「達人」オフィシャルサイトの連動会計・給与ソフトの連動コンポーネントダウンロードページ ([https://www.tatsuzin.info/rendousoft/rendou\\_download.html](https://www.tatsuzin.info/rendousoft/rendou_download.html))を開きます。

□ **B** 超 連動会計·給与ソフト | 税務申告ソン × +  $\sim$   $\sigma$  $\times$ ← C https://www.tatsuzin.info/rendousoft/rendou\_download.html  $\begin{array}{ccccccccccccccccc} A^{\wedge} & \zeta_{\mathbf{0}}^{\wedge} & & \zeta_{\mathbf{0}}^{\wedge} & & \zeta_{\mathbf{0}}^{\wedge} & & \zeta_{\mathbf{0}}^{\wedge} & & \zeta_{\mathbf{0}}^{\wedge} & & \zeta_{\mathbf{0}}^{\wedge} & & \zeta_{\mathbf{0}}^{\wedge} & & \zeta_{\mathbf{0}}^{\wedge} & & \zeta_{\mathbf{0}}^{\wedge} & & \zeta_{\mathbf{0}}^{\wedge} & & \zeta_{\mathbf{0}}^{\wedge} & & \zeta_{\mathbf{0}}^{\wedge}$  $\overline{\phantom{a}}$ **NTTDaTa** ■お問い合わせ·資料請求 ■サイトマップ · 達人シリーズ - <br>- 達人シリーズ - <br>- 達人トータルサポート 操作サポート 導入事例 ご購入 ー<br>ご購入にあたって  $\overline{\mathbf{A}}$ HOME > 達人シリーズ > 連動会計・給与ソフト ■ 達人シリーズ 連動会計・給与ソフト **o 割品ラインナップ** 「達人シリーズ」は会計・給与ソフトで作成したデータを取り込み、各種中告書作成および電子中告などに活用することができます。<br>会計・給与ソフトメーカとNTTデータが考える会計ソフトを選ばない先達のコンセプトに基づいて、機能的な全く新しい会計・税務の<br>あり方を表現しました。協業する会計・給与ソフトメーカと共に皆様の業務を強力にバックアップします。<br>もちろん、「達人シリーズ」間での運動も可能です。 **◎ 申告書作成ソフト** ● 申告書作成ソフト<br>カスタマイズオプション 「達人シリーズ」の連動とは? 連動メーカ紹介 連動コンポーネントダウンロード o 達人Cube o 連動会計·給与ソフト **◎ 消費税の達人 Q** 法大税の達大 ● 減価償却の達人 **◎ 内訳概況書の達人** o 動作環境 ○ 無量量数量公<br>○ 年週·法定調書の達人 ○ 相続税の達人 **◎ 所得税の違人** ◎ 贈与税の達人 **◎ プ利用料全夷 O 財産評価の違人** ● グループ通算の違人 ● 連結納税の違人 0 データ管理の違人 ダウンロード 法人税の達人 <mark>●</mark> 90日無料体験版<br>『<sub>遠人シリーズ』を無料でお試し</sub> **会社名** 連動ソフト・サービス名 演動コンポーネント/マニュアル <u>まダウンロード</u> 株式会社NTTデータ (申告書作成ソフト) ソリマチ株式会社 · 会計干 X X PRO A パンフレット  $\bullet$  $x=120$ **メダウンロード** <br>各種製品・サービスの詳細をチェック ・玄計エス人<br>- 豊奎健記メメ 弥牛株式会社 .<br>. 独生会针 <u>メダウンロード</u> ● 連動コンポーネント ● <sup>弥生株式会社</sup><br>他ソフトの作成データと連動可能 ● 株式会社フリーウェイジャパン .<br>・フリーウェイ経理Pro  $\sim$ #####74.TR.TT .<br>Σ <del>Ω <mark>e</mark> e</del>†Pro-Socio \*ダウンロード |<br>|全国税理士データ通信協同組合連合会 · TACTICS財務 X X エダウンロード tミナー情報 - Kurius, Risk<br>大蔵大臣W.VerX、VerX<br>大蔵大臣国別原価版NXVerX、VerX<br>法蔵大臣M.VerX、VerX<br>医療大臣NXVerX、VerX<br>大臣エンターブライズ 会計 応研株式会社 日日 個別説明会の とダウンロード | 企業で税務申告を<br>| お考えの方へ **#式会社ワイエムジーソフト** → 富士山会計 FINE  $_{\infty}$ 

## *2.* 該当の「達人シリーズ」のソフト名をクリックします。

該当の連動会計・給与ソフトメーカ一覧画面が表示されます。

## *3.* 該当の連動会計・給与ソフトメーカの[ダウンロード]をクリックします。

該当の連動会計・給与ソフトメーカの最新の連動コンポーネント一覧画面が表示されます。

### *4.* 該当の連動コンポーネントの[連動コンポーネントをダウンロードする]ボタンをクリックしま す。

画面の右上に[ダウンロード]画面が表示されます。

# *5.* [ファイルを開く]をクリックします。

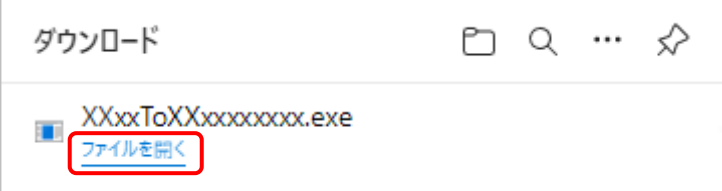

[ユーザーアカウント制御]画面が表示されます。

## *6.* [はい]ボタンをクリックします。

[セットアップ]画面が表示されます。

*7.* [次へ]ボタンをクリックします。

[インストール先の指定]画面が表示されます。 ※インストール先を変更する場合は[参照]ボタンをクリックします。

- *8.* インストール先のフォルダを指定し、[次へ]ボタンをクリックします。 [インストール準備完了]画面が表示されます。
- *9.* [インストール]ボタンをクリックします。

インストールが開始されます。

## *10.* [セットアップウィザードの完了]画面が表示されたら、[完了]ボタンをクリックします。

以上で、「グループ通算の達人(令和04年度版 以降)fromキーパー財務23(減価償却)」のインストー ルは完了です。

## <span id="page-10-0"></span>4.運用方法

「グループ通算の達人 (令和O4年度版 以降) fromキーパー財務23 (減価償却)」は、「キーパー財務」 のデータから中間ファイルを作成します。

データ取り込みの操作方法は、「キーパー財務」と「グループ通算の達人[個社処理用]」を同一コンピュ ータにインストールしているかどうかで異なります。

#### <span id="page-10-1"></span>1.「キーパー財務」と「グループ通算の達人[個社処理用]」を同一コンピュータにインストールしている場合

「グループ通算の達人 (令和O4年度版 以降) fromキーパー財務23 (減価償却)」で作成した中間ファ イルを直接「グループ通算の達人[個社処理用]」に取り込みます。

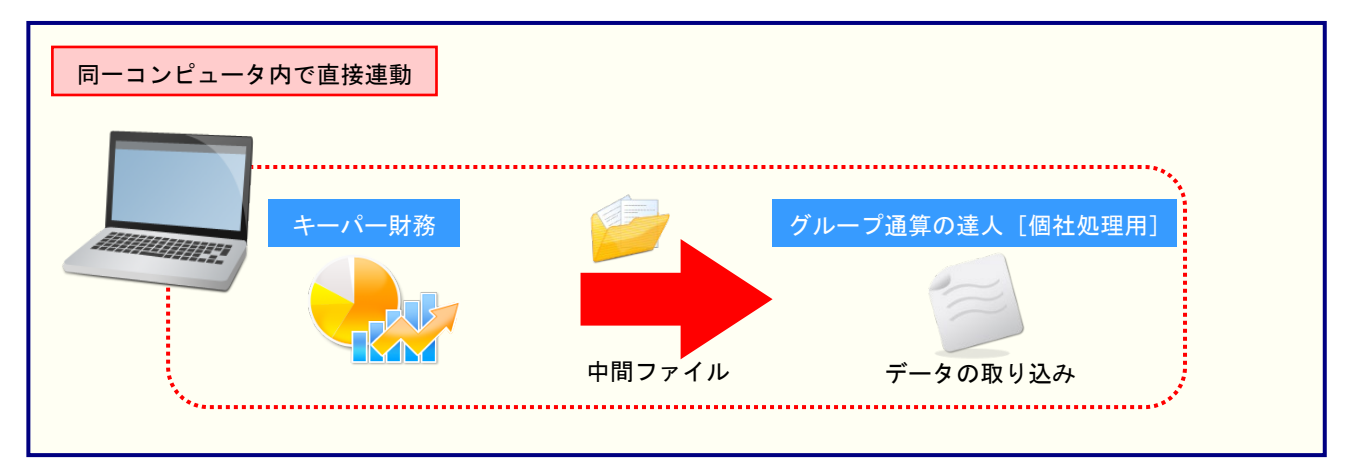

#### <span id="page-11-0"></span>2.「キーパー財務」と「グループ通算の達人[個社処理用]」を別のコンピュータにインストールしている場合

「キーパー財務」をインストールしているコンピュータで中間ファイルを作成し、「グループ通算の達人[個 社処理用]」をインストールしているコンピュータで取り込みます。

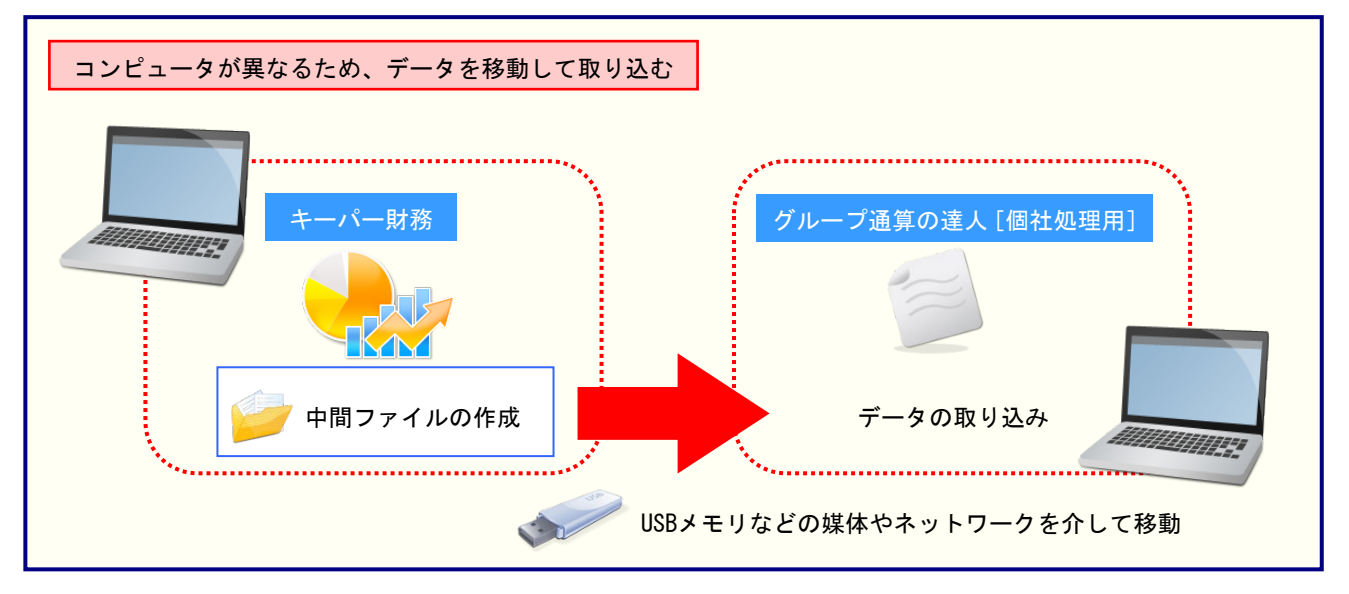

## <span id="page-12-0"></span>5.操作方法

「グループ通算の達人(令和04年度版 以降)fromキーパー財務23(減価償却)」を使って、以下の手 順で連動します。

事前に「6.[連動対象項目」\(](#page-25-0)P.26)を必ずお読みください。

操作手順は、「キーパー財務」と「グループ通算の達人[個社処理用]」を同一コンピュータにインストー ルしているかどうかで異なります。

<span id="page-12-1"></span>1.「キーパー財務」と「グループ通算の達人[個社処理用]」を同一コンピュータにインストールしている場合

*1.* 「グループ通算の達人[個社処理用]」を起動してデータを取り込む顧問先データを選択 し、業務メニュー[データのインポート]をクリックします。

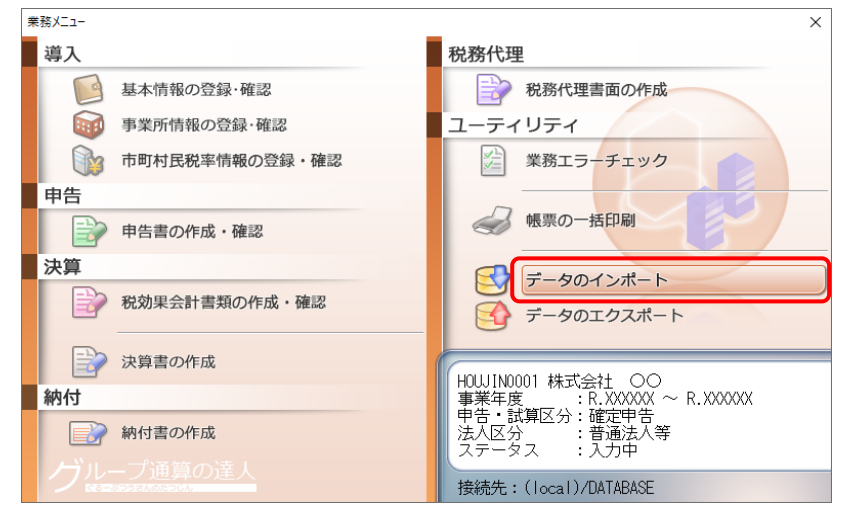

[データのインポート]画面が表示されます。

*2.* [キーパー財務23からのインポート(減価償却)]をクリックして選択し(①)、[確定]ボタ ンをクリックします(②)。

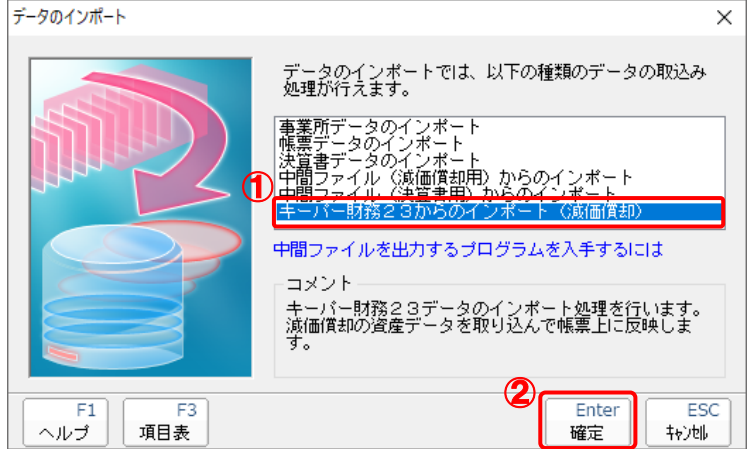

[ログイン]画面が表示されます。

## *3.* 「キーパー財務」で登録したオペレータコードとパスワードを入力し(①)、[OK]ボタンをク リックします(②)。

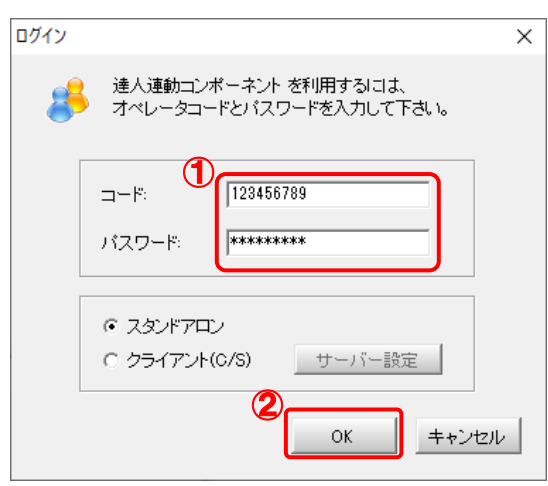

[グループ通算の達人 (令和O4年度版 以降) fromキーパー財務23 (減価償却)]画面が 表示されます。

# *4.* [次へ]ボタンをクリックします。

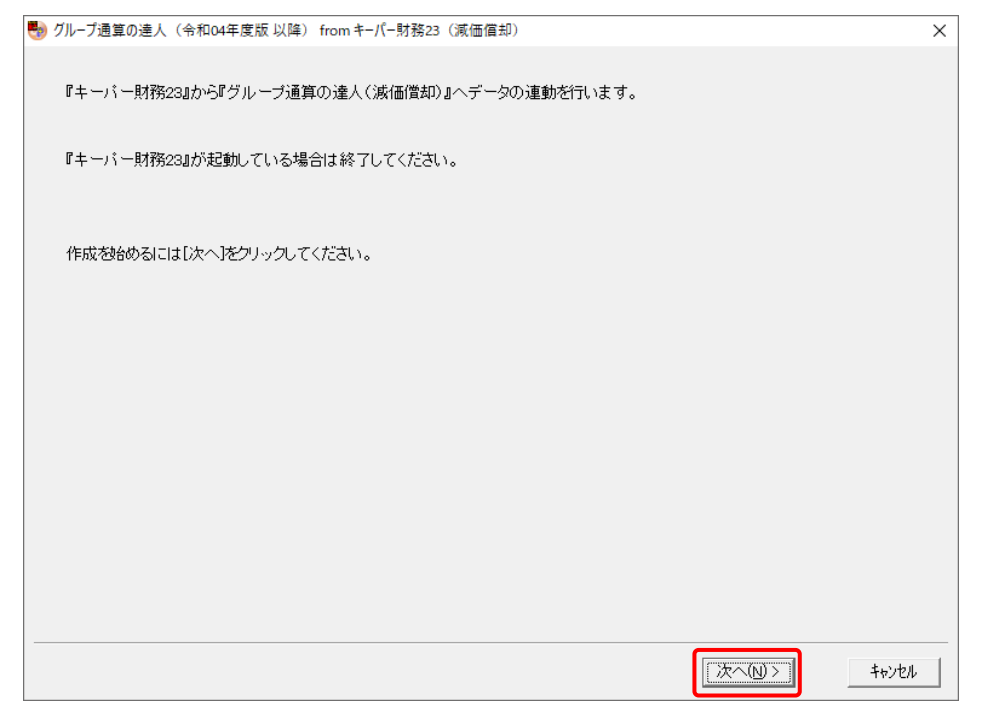

対象データの指定画面が表示されます。

# *5.* [データ選択を開く]ボタンをクリックします。

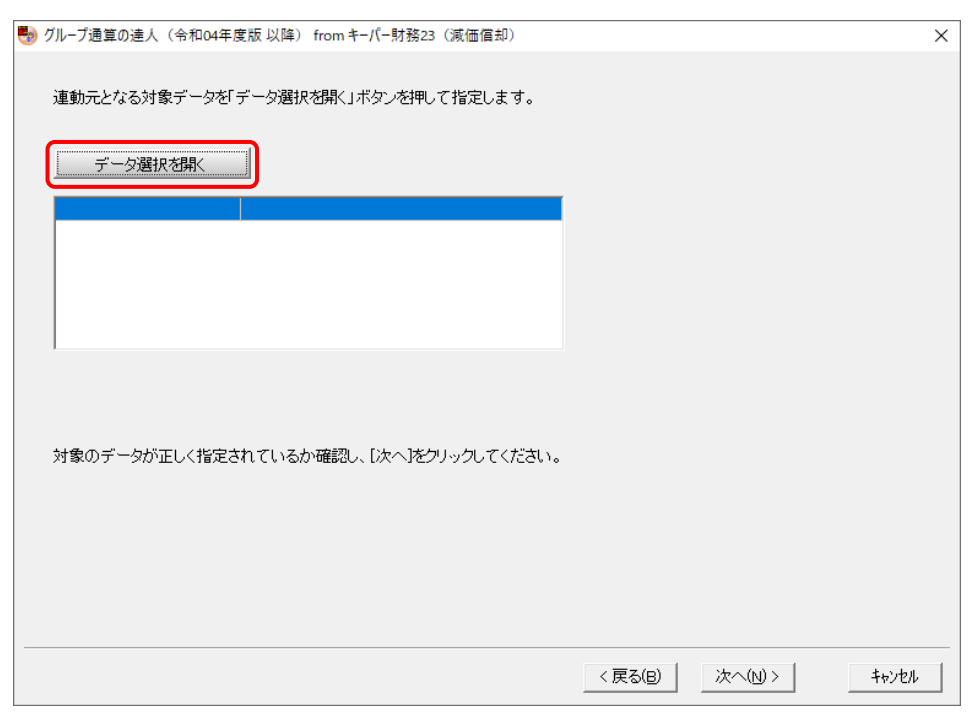

#### [データ選択]画面が表示されます。

*6.* 「グループ通算の達人[個社処理用]」に取り込む「キーパー財務」のデータをクリックして 選択し(①)、[F12:選択]ボタンをクリックします(②)。

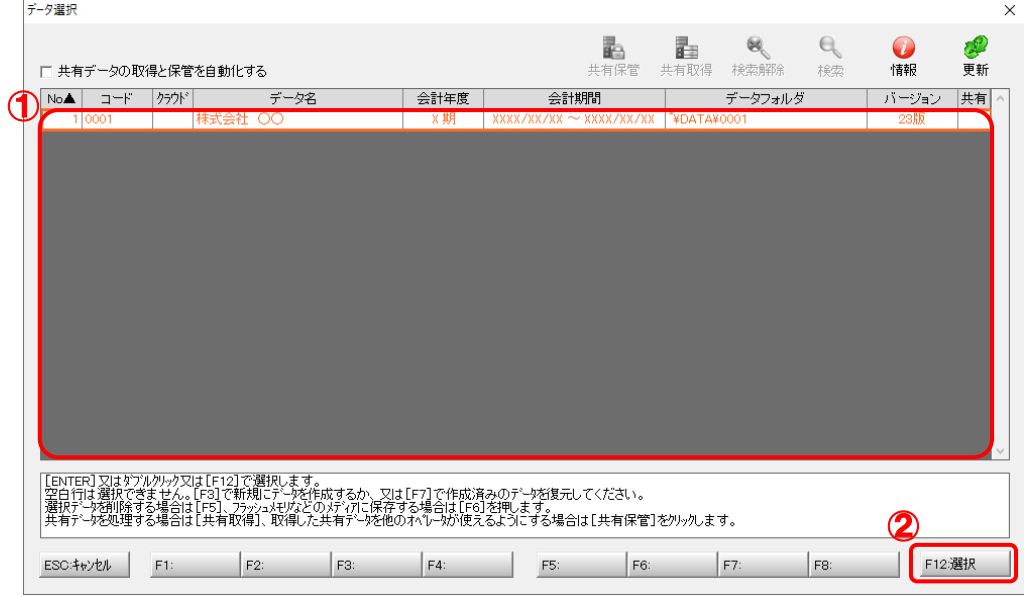

対象データの指定画面に戻ります。

# *7.* 対象データを確認し(①)、[次へ]ボタンをクリックします(②)。

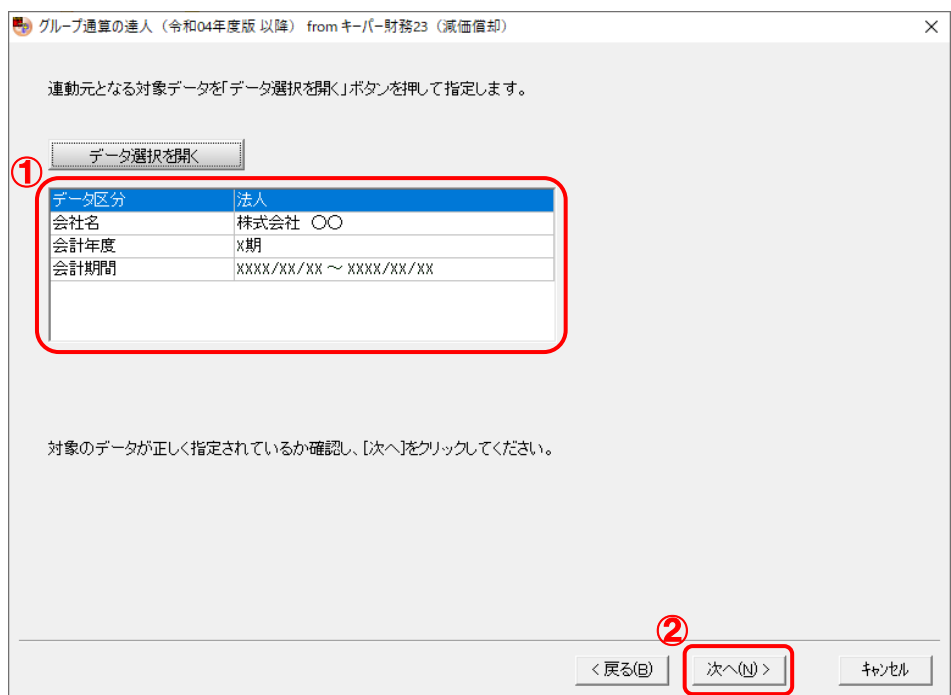

確認画面が表示されます。

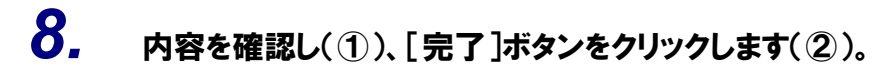

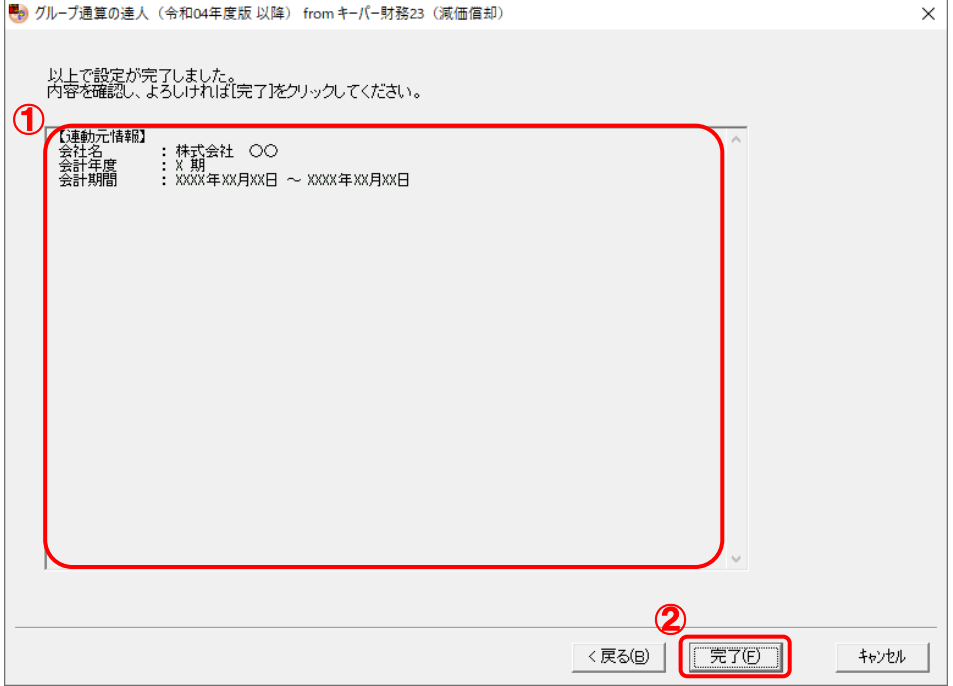

終了画面が表示されます。

# *9.* [OK]ボタンをクリックします。

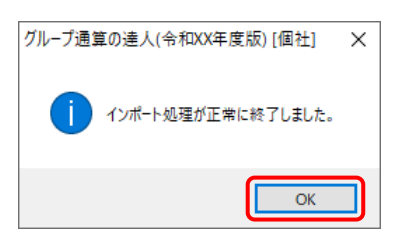

[業務メニュー]画面に戻ります。データの作成(中間ファイルの作成)が終了すると同時 に、「グループ通算の達人[個社処理用]」にデータが取り込まれます。

以上で、データの取り込みは完了です。

<span id="page-17-0"></span>2.「キーパー財務」と「グループ通算の達人[個社処理用]」を別のコンピュータにインストールしている場合

*1.* Windowsのスタートメニュー[達人シリーズ]-[グループ通算の達人(令和04年度版 <sup>以</sup> 降)fromキーパー財務23(減価償却)]をクリックします。 [ログイン] 画面が表示されます。 ※ Windows 11の場合は、Windowsのスタートメニュー「すべてのアプリ〕をクリックし て表示される「すべてのアプリ]画面で、「達人シリーズ]-「グループ通算の達人(令 和04年度版 以降) fromキーパー財務23 (減価償却)] をクリックします。 *2.* 「キーパー財務」で登録したオペレータコードとパスワードを入力し(①)、[OK]ボタンをク リックします(②)。 ログイン  $\times$ 達人連動コンポーネントを利用するには、 ヹヽ゚ヹ゙ゕ゚ヹヮ゚ヸ゚゠ヿ゚ゔヿ゠ヹヸ゚゚ゖ゚ヺゞ゚゚゚゚ゕ゙゙゚゚゚゚゚ヹゕ゚゚  $\bigoplus$   $\bigoplus$   $\bigopl$  $\exists$ -k バスワード жжжжжжж ● スタンドアロン C クライアント(C/S) サーバー設定  $\boldsymbol{D}$ キャンセル  $\alpha$ [グループ通算の達人 (令和O4年度版 以降) fromキーパー財務23 (減価償却)]画面が

表示されます。

# *3.* [次へ]ボタンをクリックします。

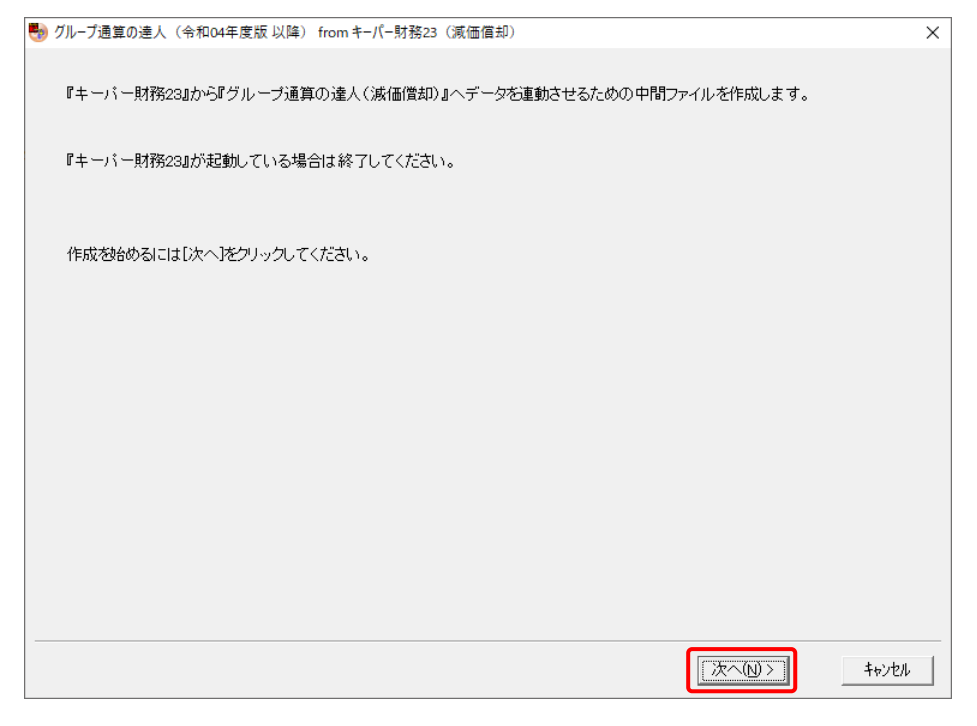

対象データの指定画面が表示されます。

## *4.* [データ選択を開く]ボタンをクリックします。

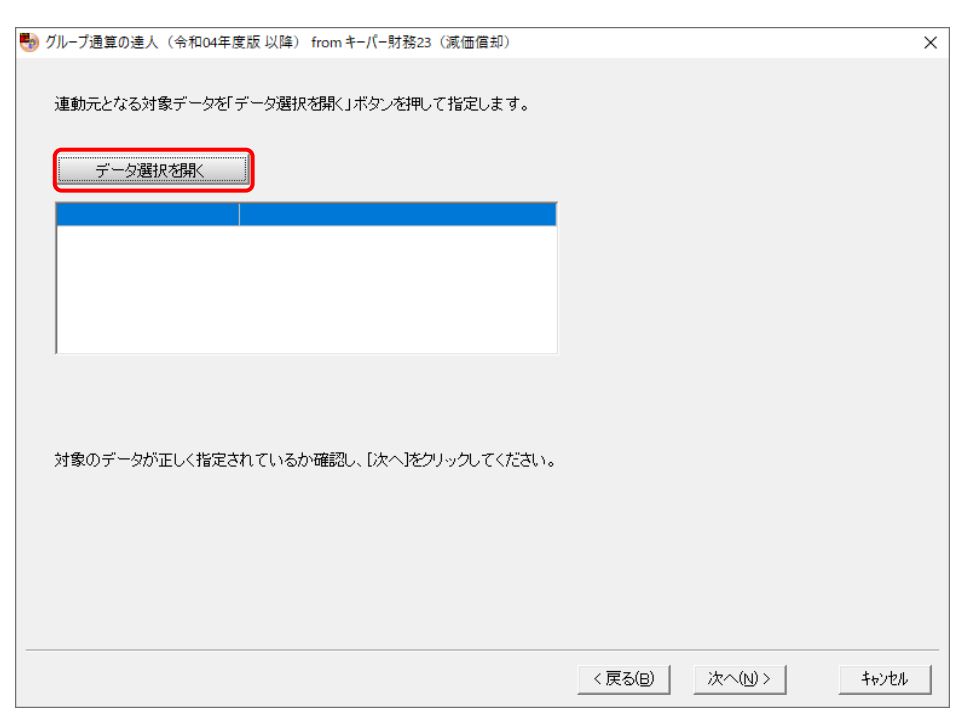

#### [データ選択]画面が表示されます。

*5.* 「グループ通算の達人[個社処理用]」に取り込む「キーパー財務」のデータをクリックして 選択し(①)、[F12:選択]ボタンをクリックします(②)。

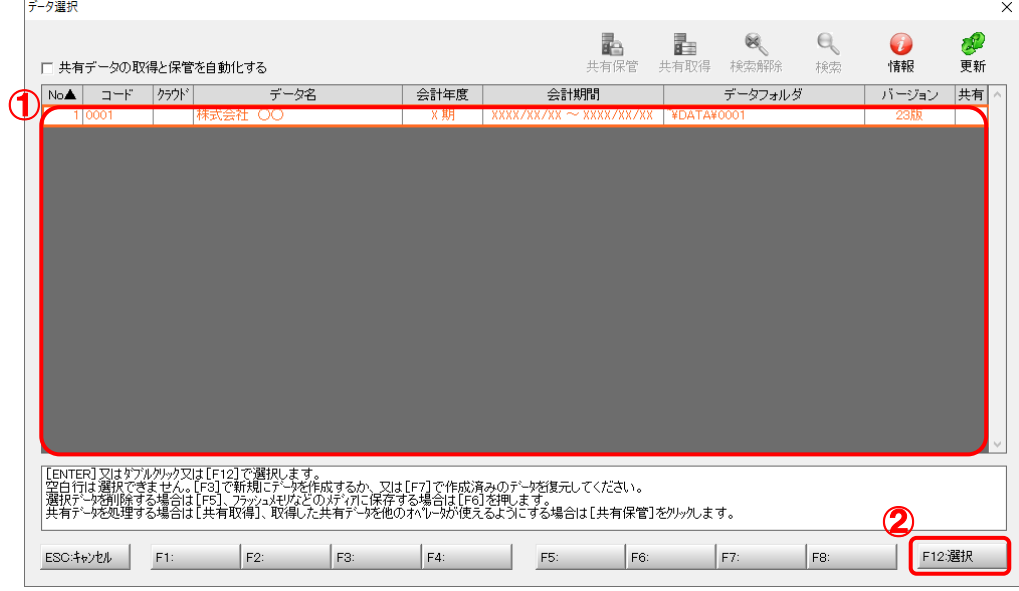

対象データの指定画面に戻ります。

# *6.* 対象データを確認し(①)、[次へ]ボタンをクリックします(②)。

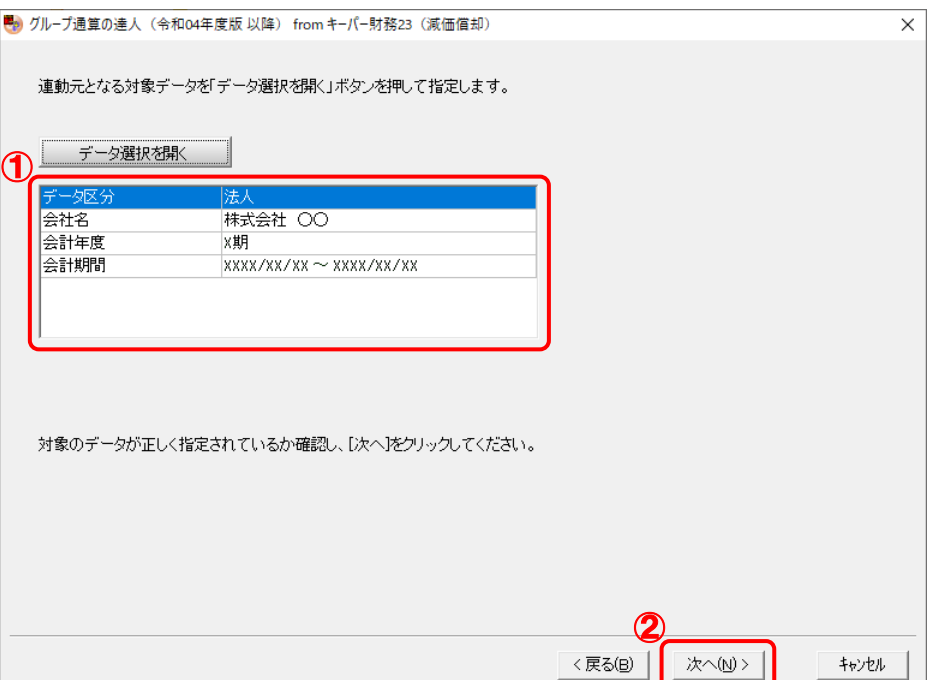

中間ファイルの指定画面が表示されます。

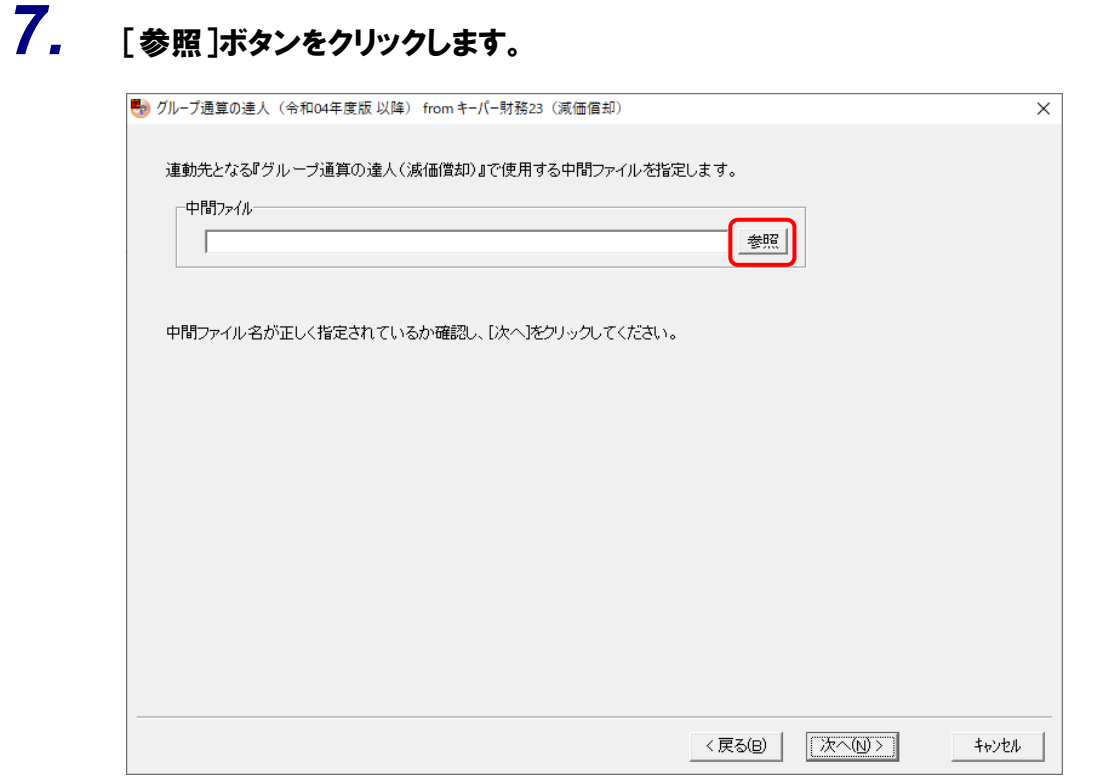

[中間ファイルの指定]画面が表示されます。

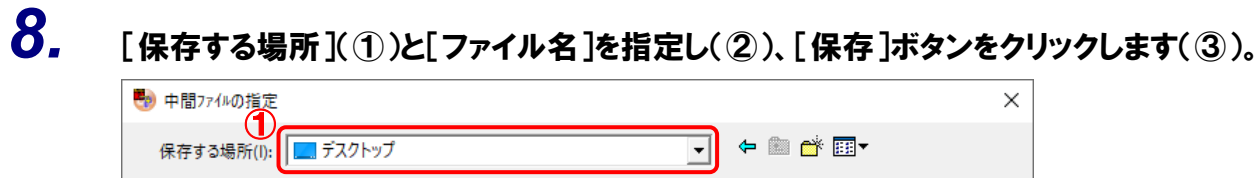

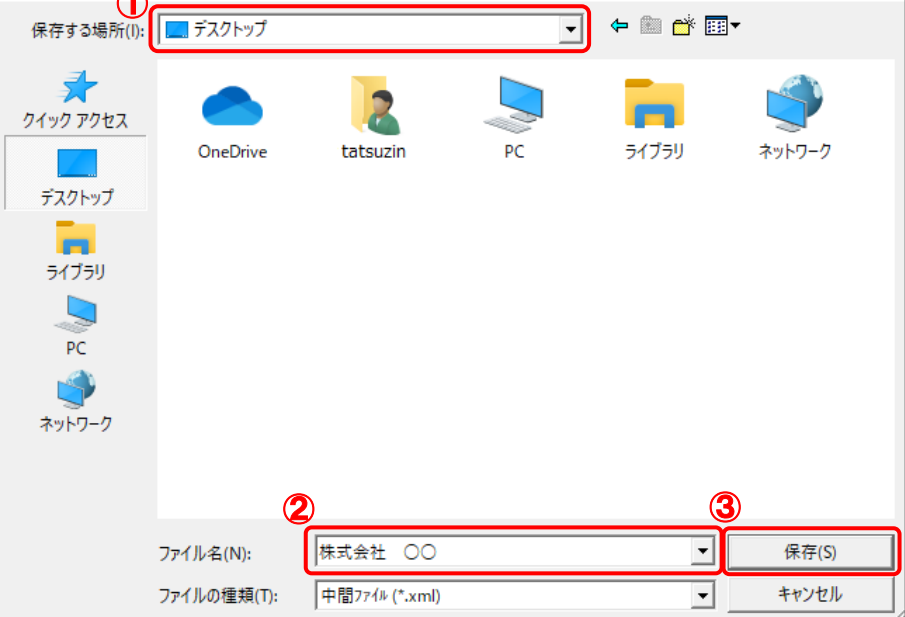

中間ファイルの指定画面に戻ります。

※ 出力先のファイル拡張子にはxmlを指定してください。

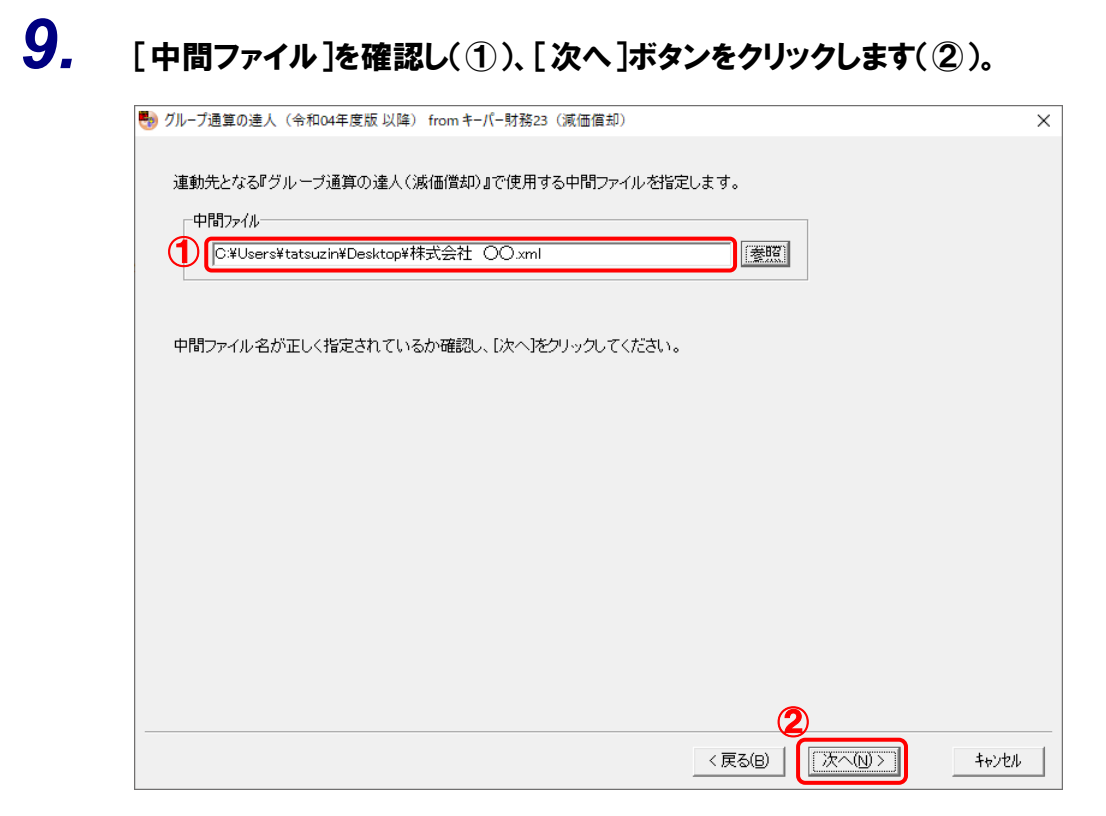

確認画面が表示されます。

# *10.* 内容を確認し(①)、[完了]ボタンをクリックします(②)。

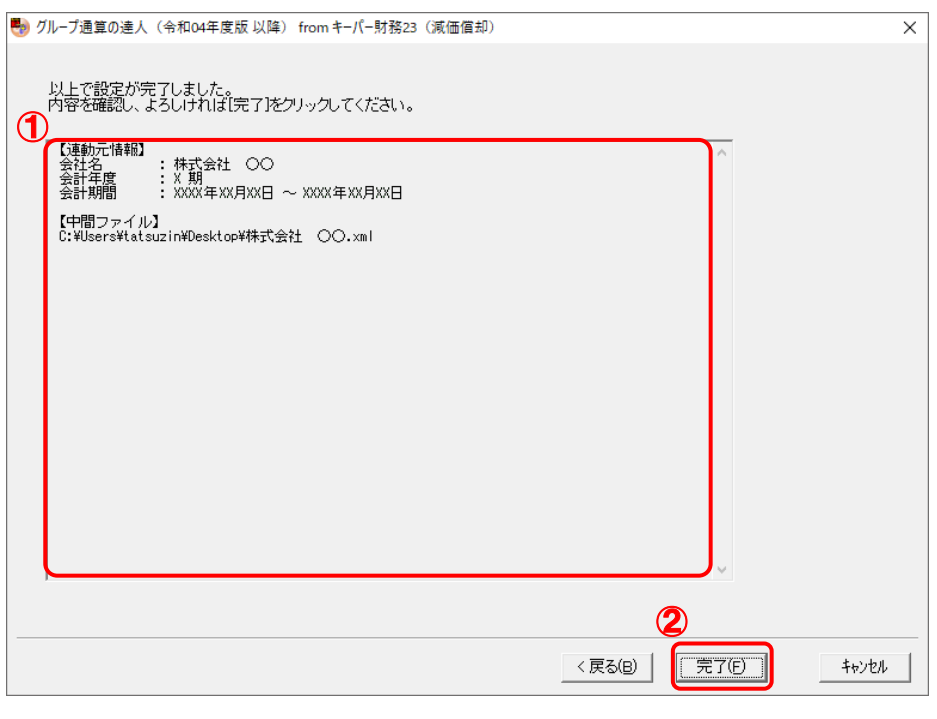

終了画面が表示されます。

# *11.* [OK]ボタンをクリックします。

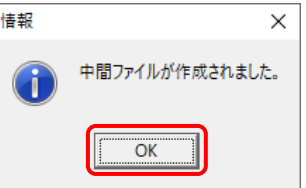

手順8で指定した[保存する場所]に、中間ファイルが作成されます。

- *12.* 作成された中間ファイルを、USBメモリなどの媒体やネットワークを介して「グループ通算 の達人[個社処理用]」をインストールしているコンピュータに移動します。
- *13.* 「グループ通算の達人[個社処理用]」を起動して中間ファイルを取り込む顧問先データを 選択し、業務メニュー[データのインポート]をクリックします。

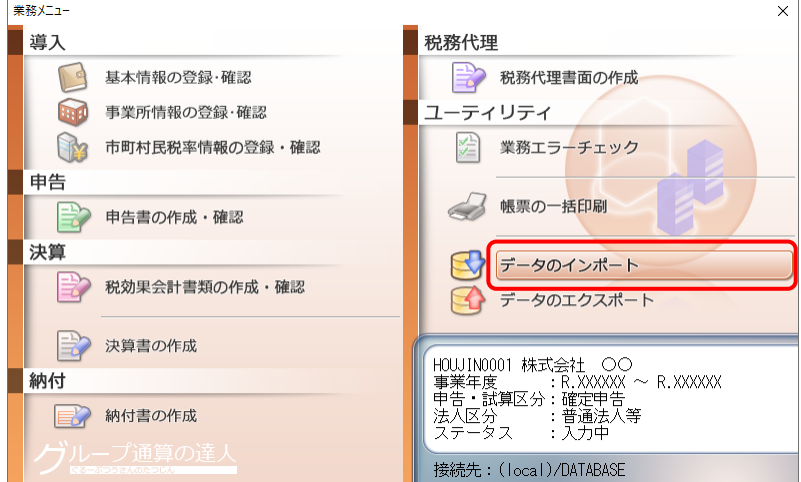

[データのインポート]画面が表示されます。

*14.* [中間ファイル(減価償却用)からのインポート]をクリックして選択し(①)、[確定]ボタン をクリックします(②)。

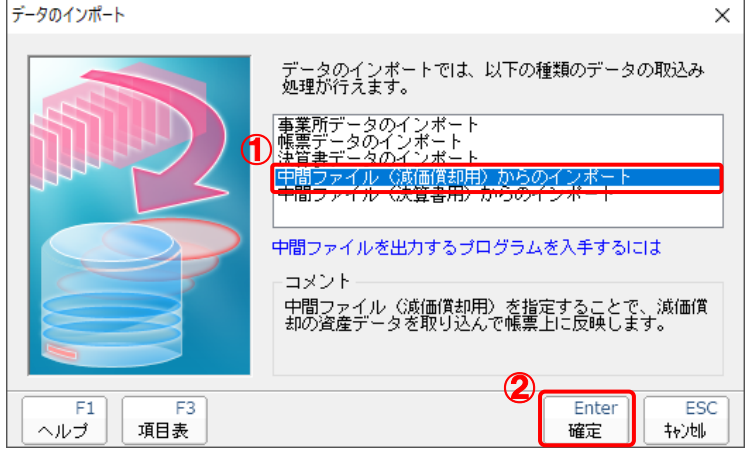

[データインポート]画面が表示されます。

# *15.* 作成した中間ファイルをクリックして選択し(①)、[開く]ボタンをクリックします(②)。

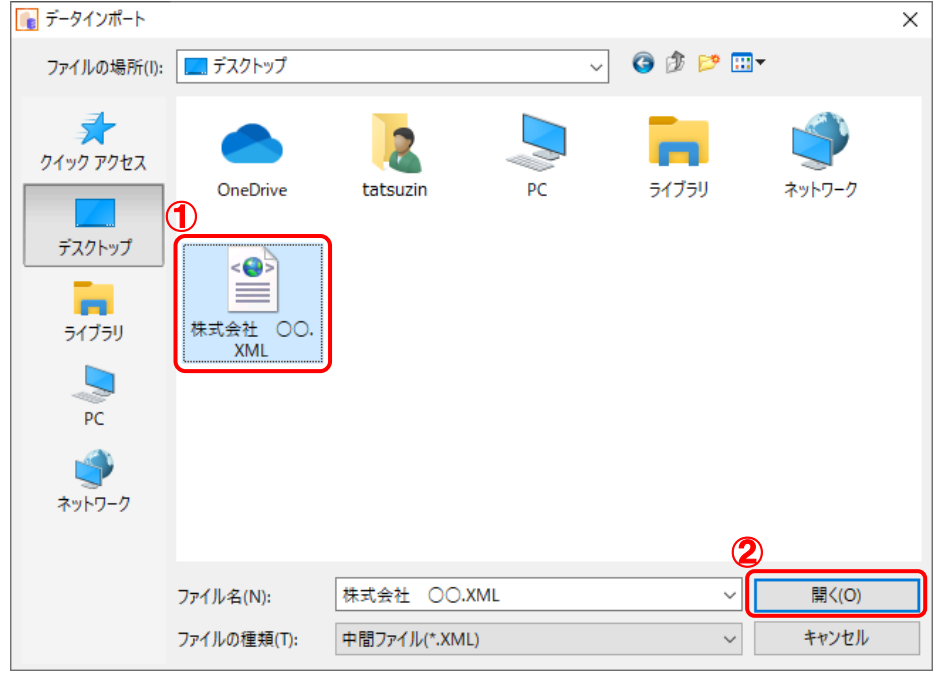

終了画面が表示されます。

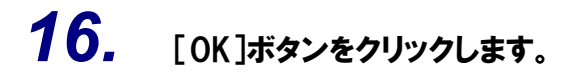

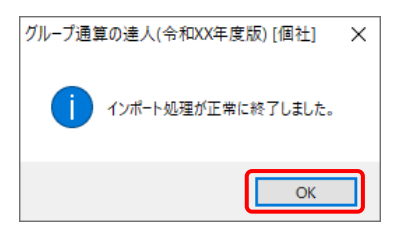

[業務メニュー]画面に戻ります。

以上で、データの取り込みは完了です。

## <span id="page-25-0"></span>6.連動対象項目

「グループ通算の達人(令和04年度版 以降)fromキーパー財務23(減価償却)」では、「キーパー財務」 の減価償却よりデータを取り込みます。

### <span id="page-25-1"></span>「キーパー財務」から連動するデータ(連動元)

「キーパー財務」からはメニュー [決算処理] ー [減価償却] のデータが連動します。

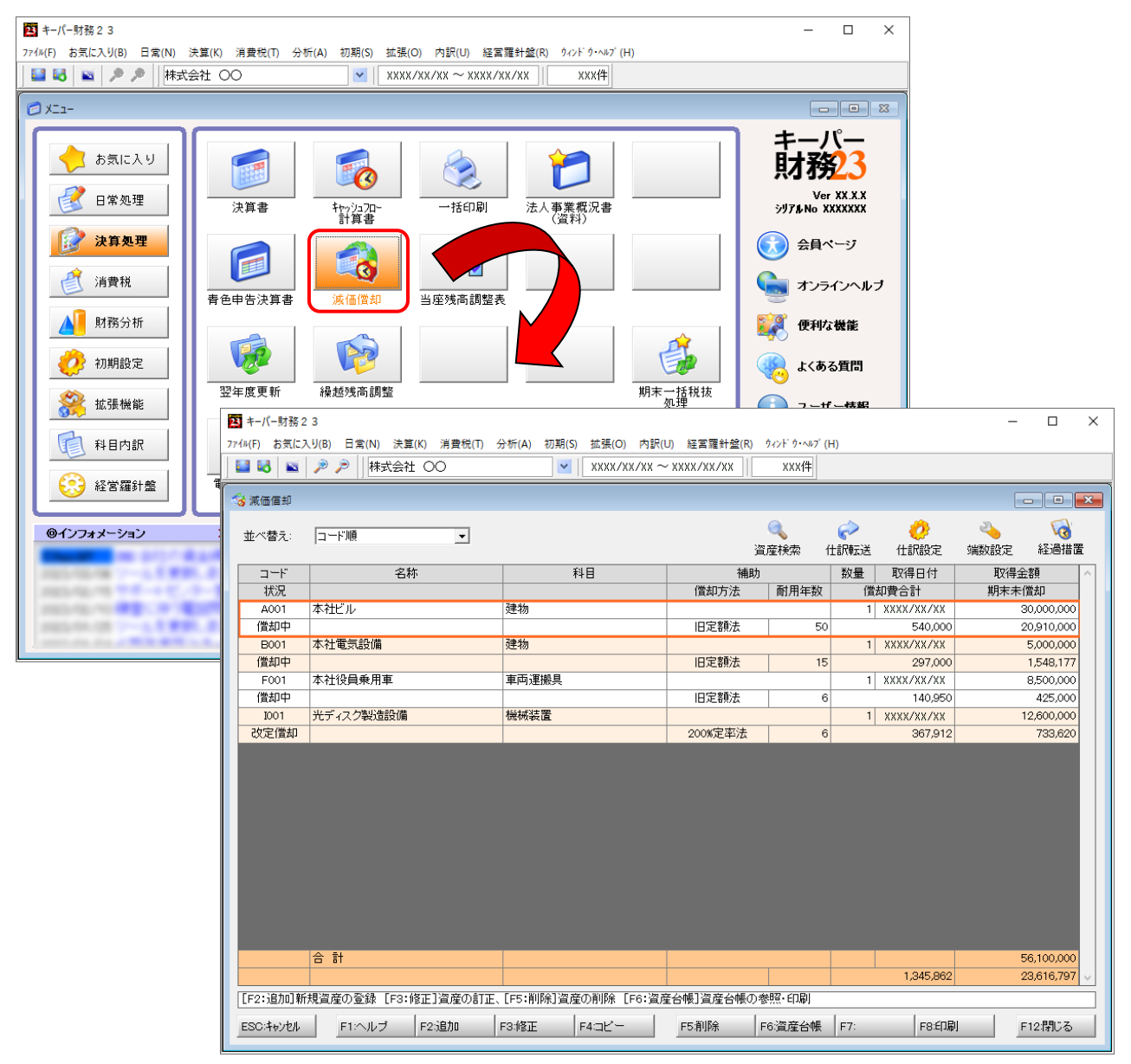

### <span id="page-26-0"></span>「グループ通算の達人[個社処理用]」に連動するデータ(連動先)

「グループ通算の達人[個社処理用]」に連動するデータは以下のとおりです。次ページ以降の各帳票の太 枠部分が連動対象項目です。

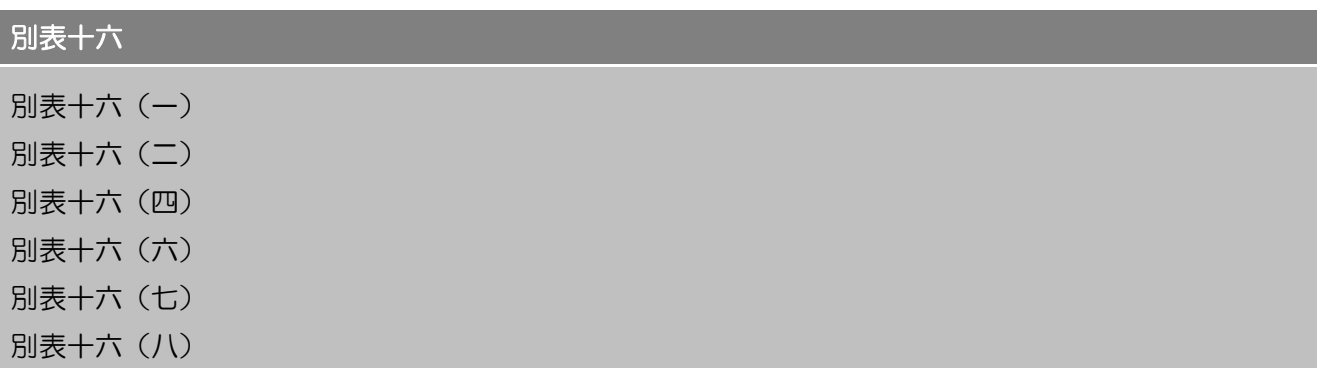

#### <span id="page-27-0"></span>別表十六(一)

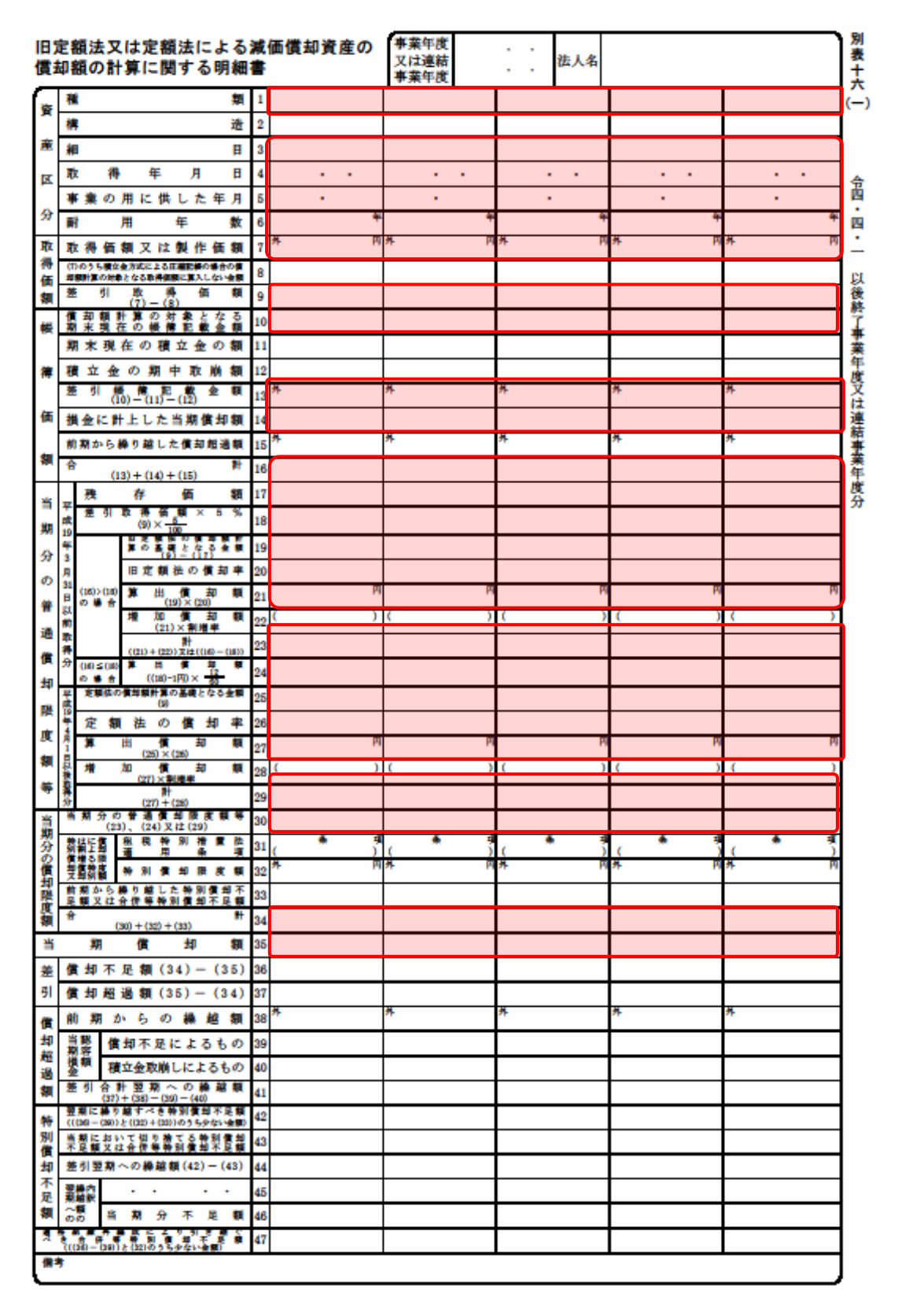

#### <span id="page-28-0"></span>別表十六(二)

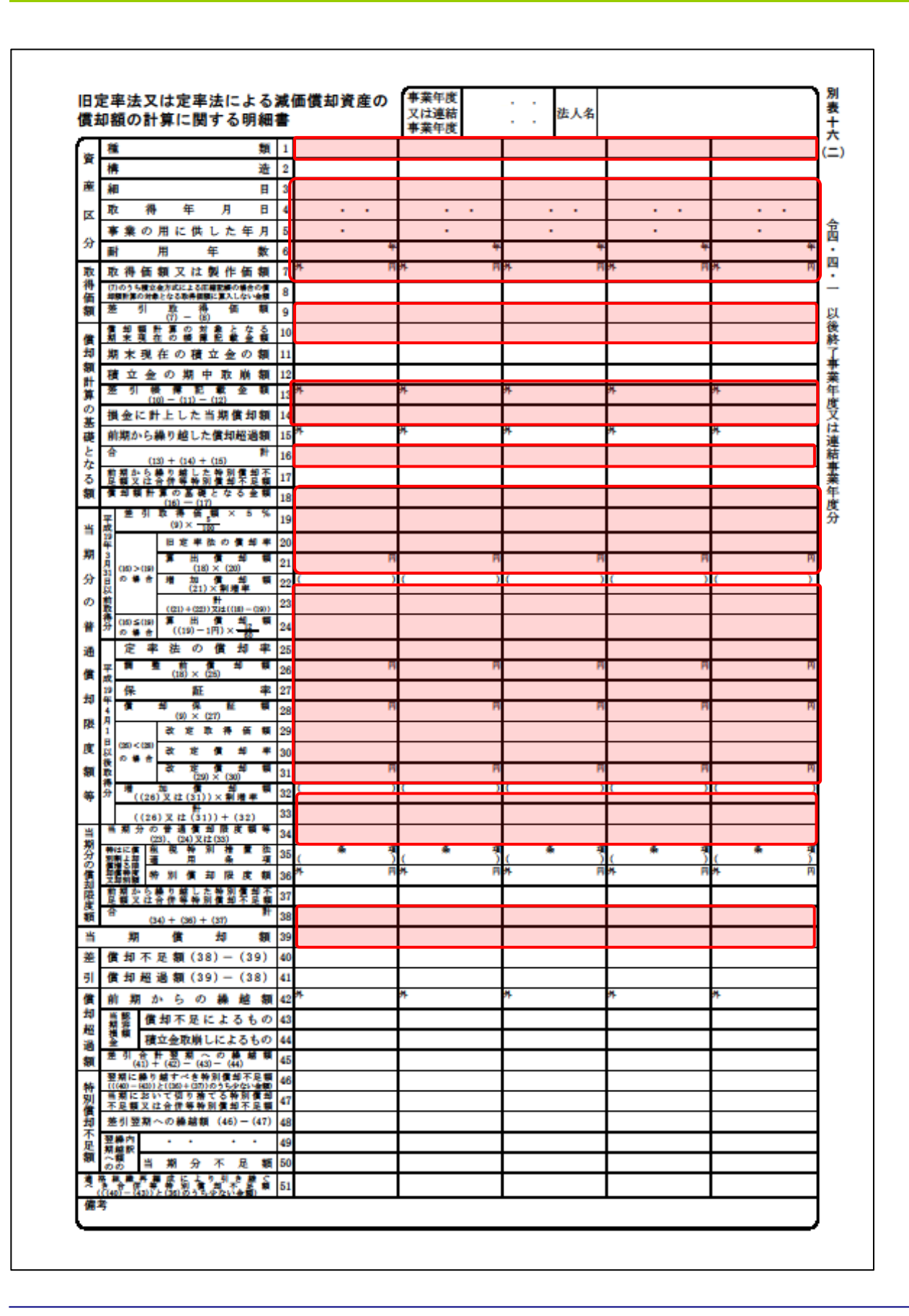

#### <span id="page-29-0"></span>別表十六(四)

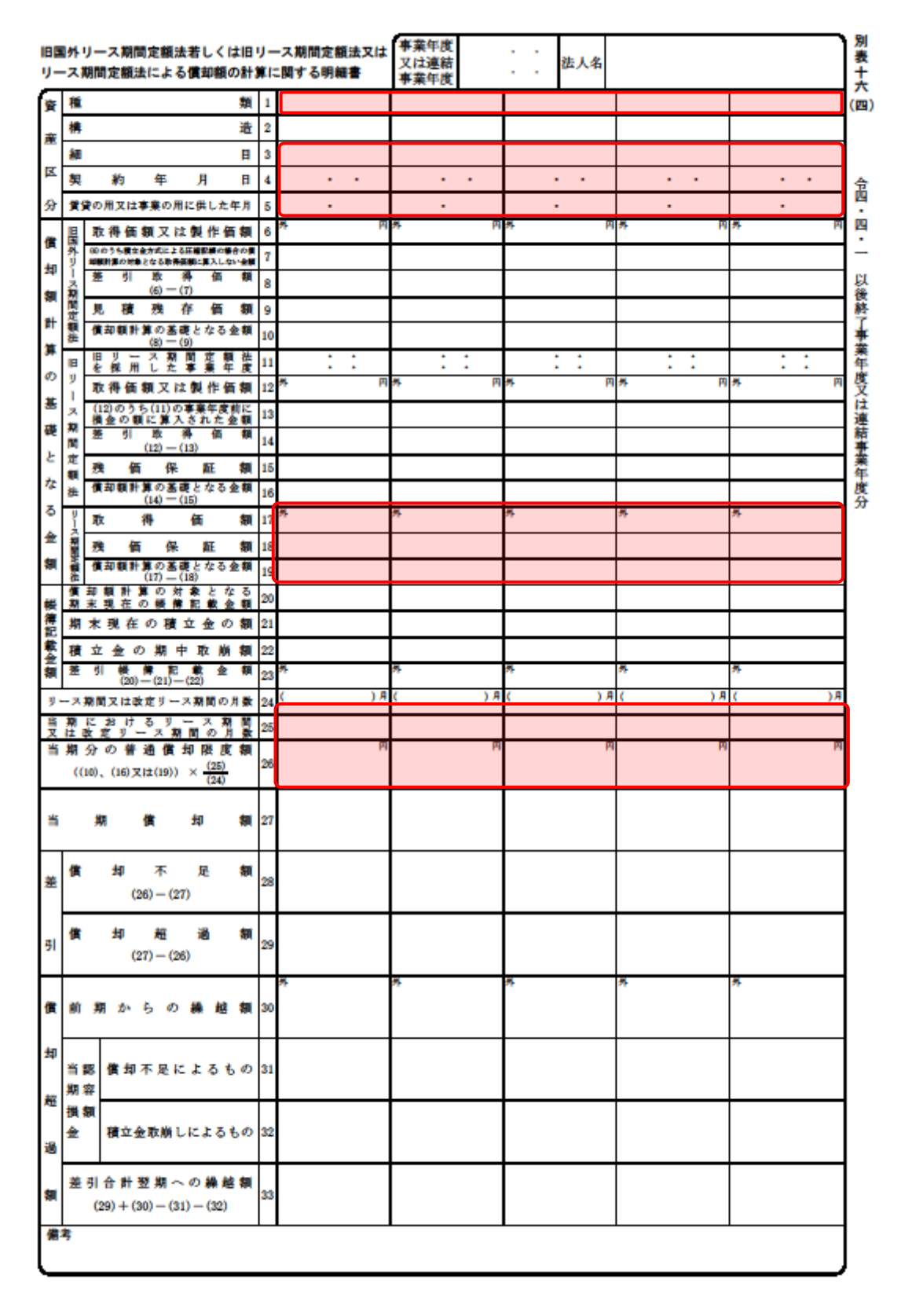

### <span id="page-30-0"></span>別表十六(六)

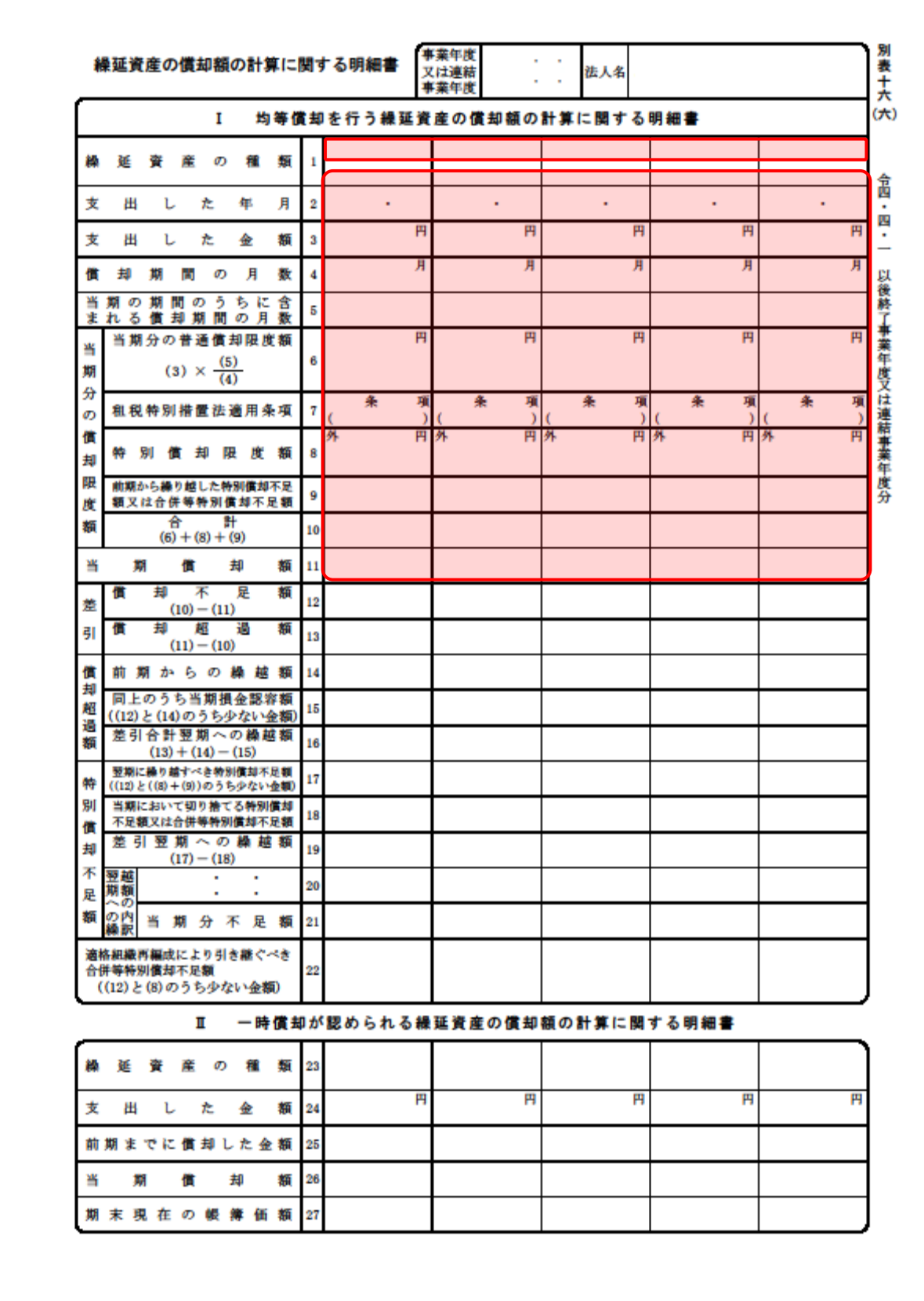

### <span id="page-31-0"></span>別表十六(七)

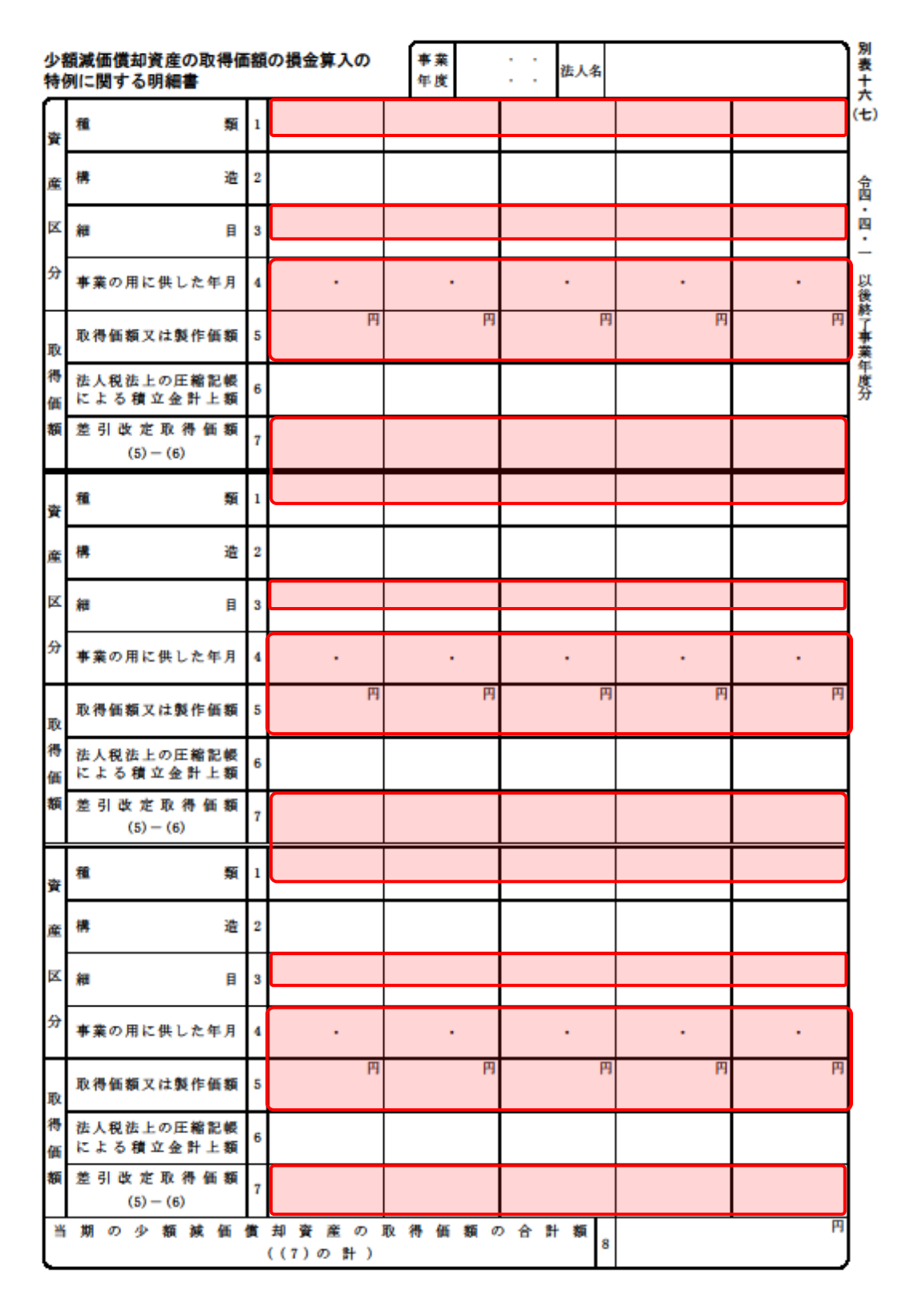

### <span id="page-32-0"></span>別表十六(八)

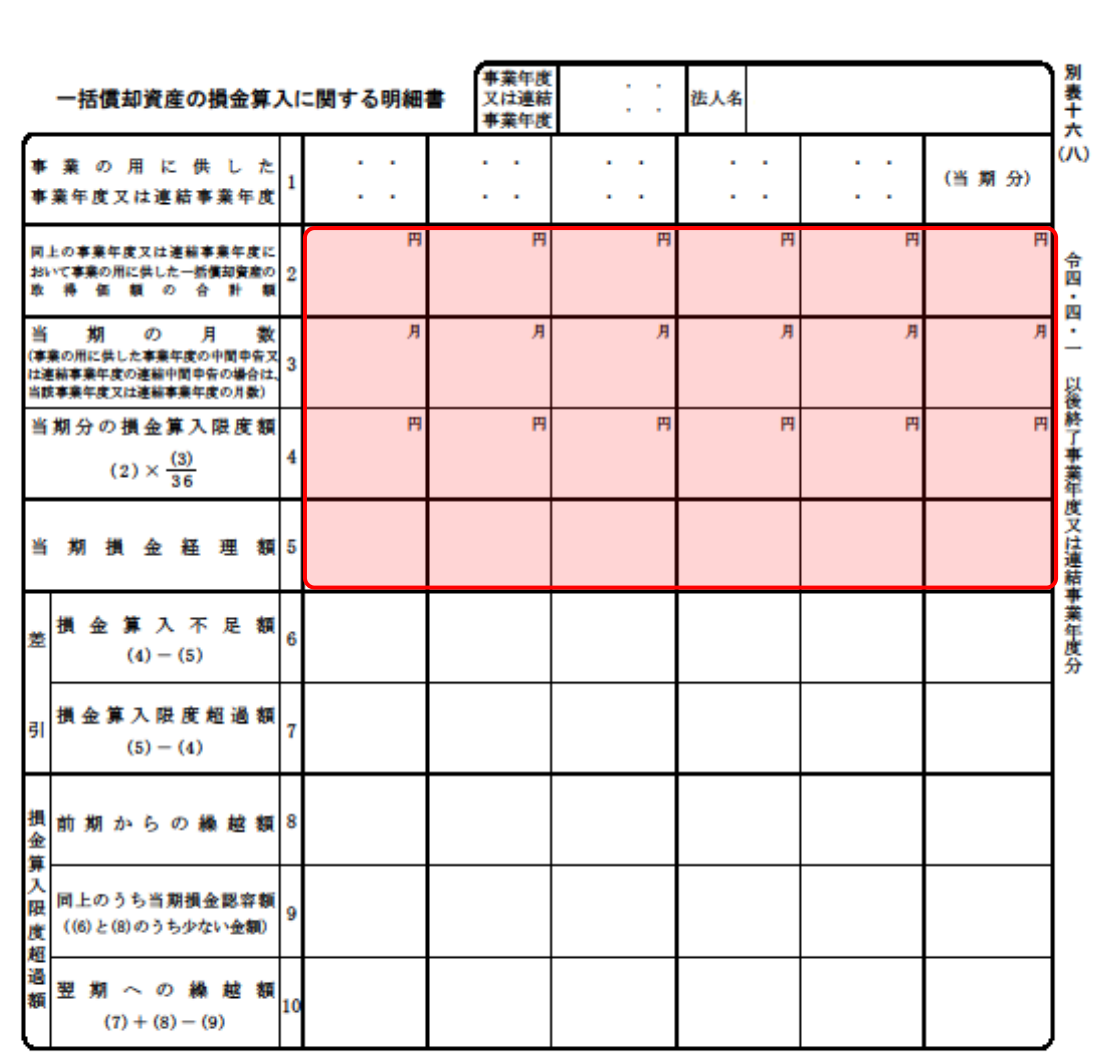

## <span id="page-33-0"></span>7.アンインストール方法

「グループ通算の達人(令和04年度版 以降)fromキーパー財務23(減価償却)」をコンピュータから アンインストールするには、以下の手順で行います。

### 注意

アンインストール作業中に「ユーザーアカウント制御]画面が表示されることがあります。その場合 は「はい〕ボタンをクリックして作業を進めてください(必要に応じてパスワードを入力します)。

### *1.* Windowsのスタートメニュー[Windowsシステムツール]-[コントロールパネル]をクリック します。

[コントロールパネル]画面が表示されます。

※ Windows 11の場合は、Windowsのスタートメニュー「すべてのアプリ]をクリックし て表示される「すべてのアプリ]画面で、[Windowsツール]-「コントロールパネル] をクリックします。

## *2.* [プログラムのアンインストール]をクリックします。

[プログラムのアンインストールまたは変更]画面が表示されます。

- ※ 「コントロールパネル]画面をアイコン表示にしている場合は、「プログラムと機能]を クリックします。
- *3.* [グループ通算の達人(令和04年度版 以降)fromキーパー財務23(減価償却)]をクリ ックして選択し、[アンインストール]をクリックします。 確認画面が表示されます。
- *4.* [はい]ボタンをクリックします。

終了画面が表示されます。

*5.* [OK]ボタンをクリックします。

以上で、「グループ通算の達人(令和04年度版 以降) fromキーパー財務23(減価償却)」のアンインス トールは完了です。

## <span id="page-34-0"></span>8.著作権・免責等に関する注意事項

- ・ 「グループ通算の達人(令和04年度版 以降)fromキーパー財務23(減価償却)」のソフトウエア製 品全体の著作権、工業所有権の一切の知的財産権は株式会社シスプラに帰属するものとします。
- ・ 「グループ通算の達人(令和04年度版 以降)fromキーパー財務23(減価償却)」の複製物(バック アップ・コピー)は、不慮の事故に備えて1部のみ作成することができます。
- ・ 「グループ通算の達人(令和04年度版 以降)fromキーパー財務23(減価償却)」を使用した結果の 損害及び影響について、原因のいかんを問わず、弊社及び株式会社シスプラは一切の賠償の責任を負 いません。
- ・ 「グループ通算の達人(令和04年度版 以降)fromキーパー財務23(減価償却)」のプログラム及び ドキュメント等の一部または全部をどのような場合でもその形態を問わず無断で解析・改造・配布等 を行うことはできません。
- ・ 「グループ通算の達人(令和04年度版 以降)fromキーパー財務23(減価償却)」のソフトウエア製 品仕様は、事前の通知なしに変更することがあります。

グループ通算の達人(令和04年度版 以降) fromキーパー財務23(減価償却) 運用ガイド 2023 年 3 月11 日初版